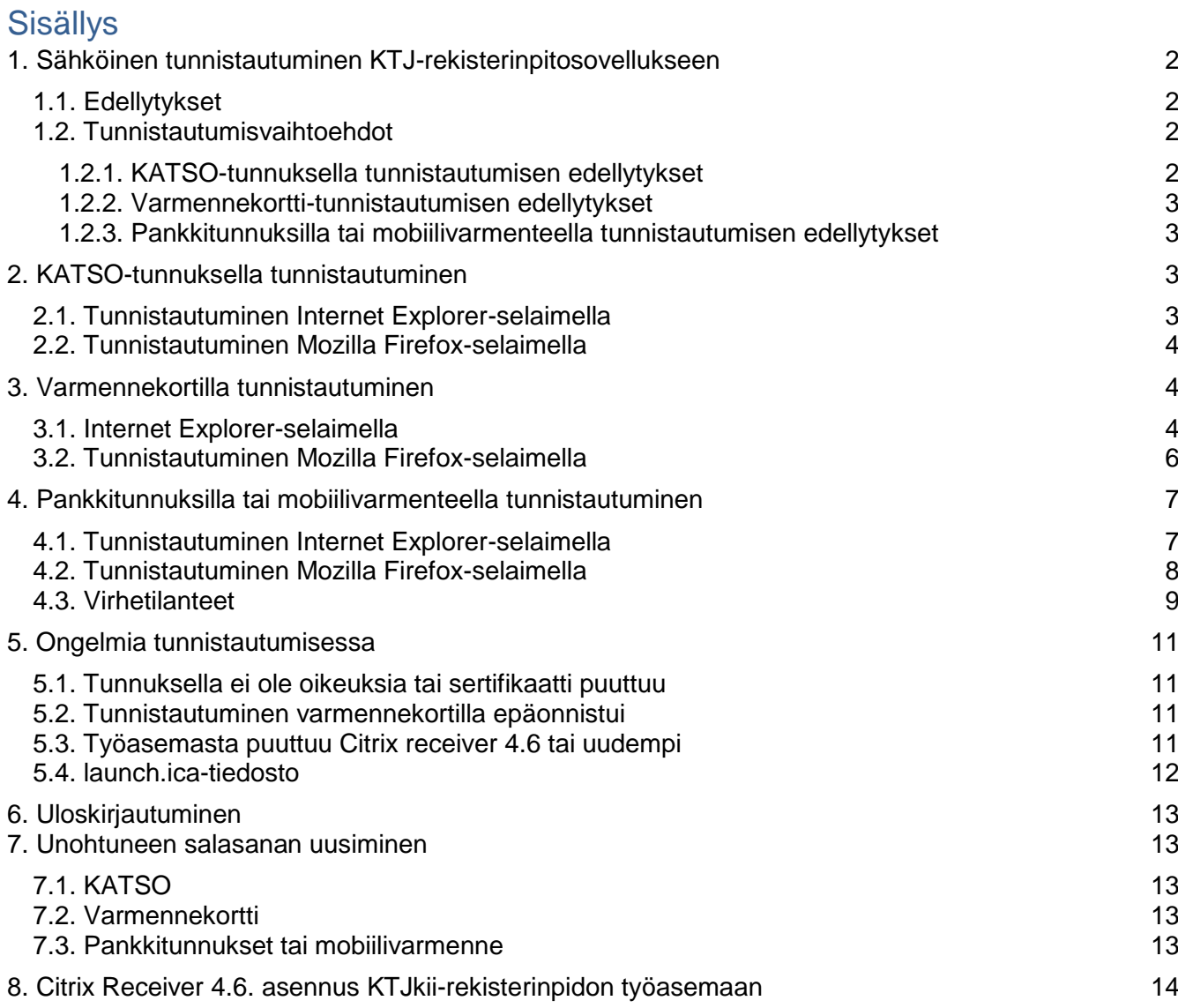

# <span id="page-1-0"></span>**1. Sähköinen tunnistautuminen KTJ-rekisterinpitosovellukseen**

## <span id="page-1-1"></span>1.1. Edellytykset

KTJ-rekisterinpitosovelluksen käyttö edellyttää järjestelmän käyttöoikeutta. Henkilö pitää olla tallennettuna Maanmittauslaitoksen Käyttövaltuushallinta (KVH) -järjestelmään vahvalla tunnistusvälineillä. Käyttöoikeuksia ylläpitää kunnan KVH-yhteyshenkilö.

Kirjautuminen KTJ-rekisterinpitosovellukseen käynnistyy Maanmittauslaitoksen sivulta. [\(https://rekisterinpito.ktj.fi/.](https://rekisterinpito.ktj.fi/))

KTJ-rekisterinpito

Kiriaudu

KTJ -rekisterinpito on tarkoitettu kiinteistörekisteriä ylläpitävien kuntien käyttöön. Sovellus on tarkoitettu ainoastaan tietojen ylläpitoon. Asiakaspalveluun ja aineistojen selailuun käytetään KTJ-selaintietopalvelua. Lue lisää »

## <span id="page-1-2"></span>1.2. Tunnistautumisvaihtoehdot

- KATSO-tunnistus: Väestörekisterikeskuksen tarjoama tunnistus
- suomi.fi -tunnistautuminen: Väestörekisterikeskuksen myöntämä varmennekortti, mobiilivarmenne ja pankkitunnistautuminen

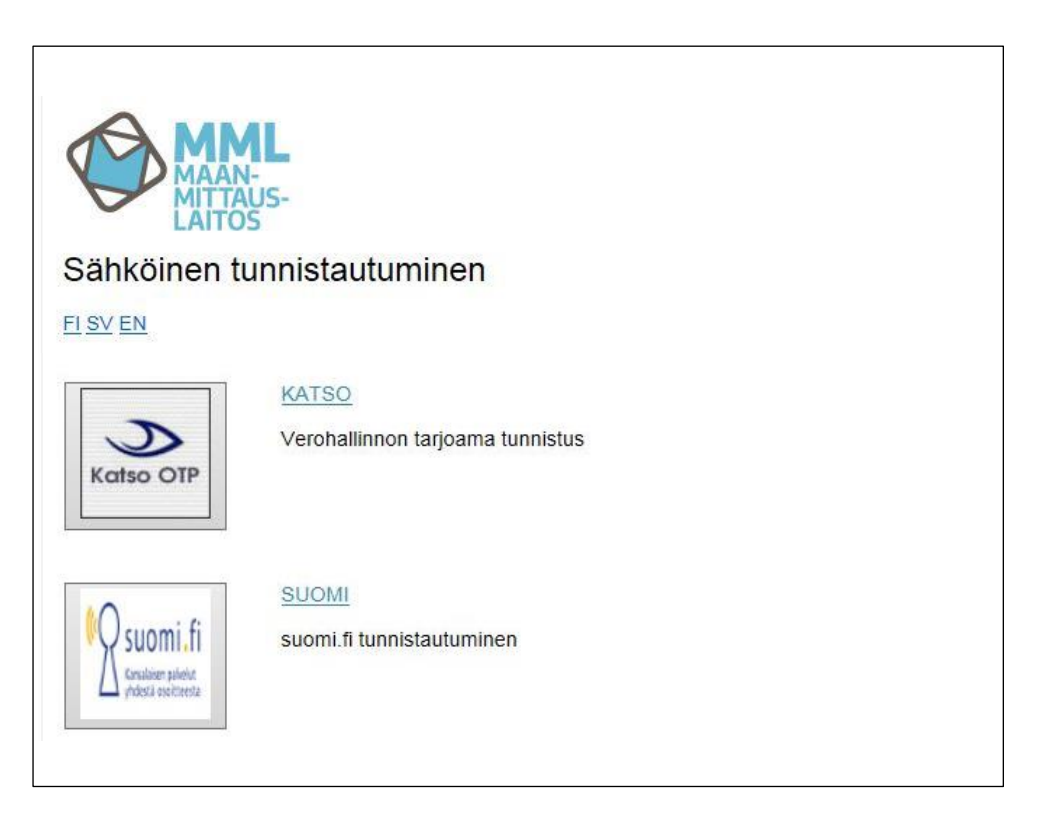

## <span id="page-1-3"></span>1.2.1. KATSO-tunnuksella tunnistautumisen edellytykset

- Työasemaan on asennettuna Citrix receiver 4.6 tai uudempi.
- KATSO-alitunniste on luotu (edellyttää, että kunta tilaa tunnuksen vero.fi)
- KATSO-tunnus on vahvennettu KATSO-tunnisteeksi (vahvennuksessa tarvitaan omia pankkitunnuksia). Ohjeet löytyvät sivulta: [https://yritys.tunnistus.fi](https://yritys.tunnistus.fi/).
- KATSO-tunnukseen on kytketty oikeus kirjautua KTJ-rekisterinpitosovellukseen.
- Yhteys kunnan omaan yhteyshenkilöön

### <span id="page-2-0"></span>1.2.2. Varmennekortti-tunnistautumisen edellytykset

- Työasemaan on asennettu Citrix receiver 4.6 tai uudempi
- Voimassa oleva varmennekortti ja organisaatiovarmenne
- Oikeudet kirjautua varmennekortilla KTJkii-rekisterinpitosovellukseen
- Firefox-selaimeen on määritetty Root- ja CA-varmenteet ks. [ohje](https://eevertti.vrk.fi/Default.aspx?docid=975)
- Ongelmatilanteissa yhteys kunnan omaan varmennekorttivastaavaan
- Linkki [KVH-ohjeisiin](http://maanmittauslaitos.fi/sites/maanmittauslaitos.fi/files/old/kvhohje_rekisterinpidonasiakas.pdf) (ks. sivu 9 Käyttäjäntietojen tallentaminen).

<span id="page-2-1"></span>1.2.3. Pankkitunnuksilla tai mobiilivarmenteella tunnistautumisen edellytykset

- Työasemaan on asennettu Citrix receiver 4.6 tai uudempi.
- Voimassa oleva henkilökohtainen pankkitunnus ja avainlukulista.
- Puhelimessa on operaattorin aktivoima mobiilitunniste.
- Oikeudet kirjautua pankkitunnuksilla tai mobiilivarmenteella KTJkii-rekisterinpitosovellukseen

# <span id="page-2-2"></span>**2. KATSO-tunnuksella tunnistautuminen**

#### <span id="page-2-3"></span>2.1. Tunnistautuminen Internet Explorer-selaimella

Anna "Katso"-tunnuksesi ja kiinteä salasana.

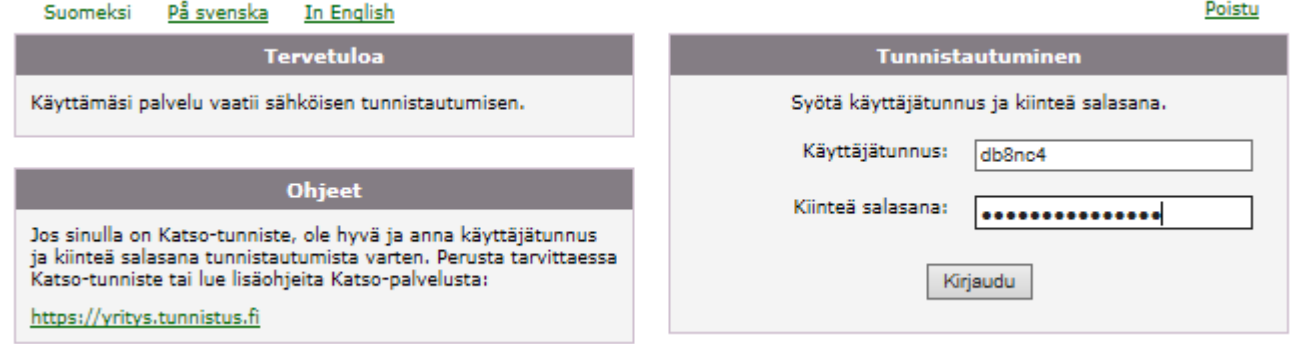

Tämän jälkeen anna "Tunnistautuminen" - ikkunaan "Kertakäyttösalasanalistalta" salasanan järjestysnumerolla oleva salasana.

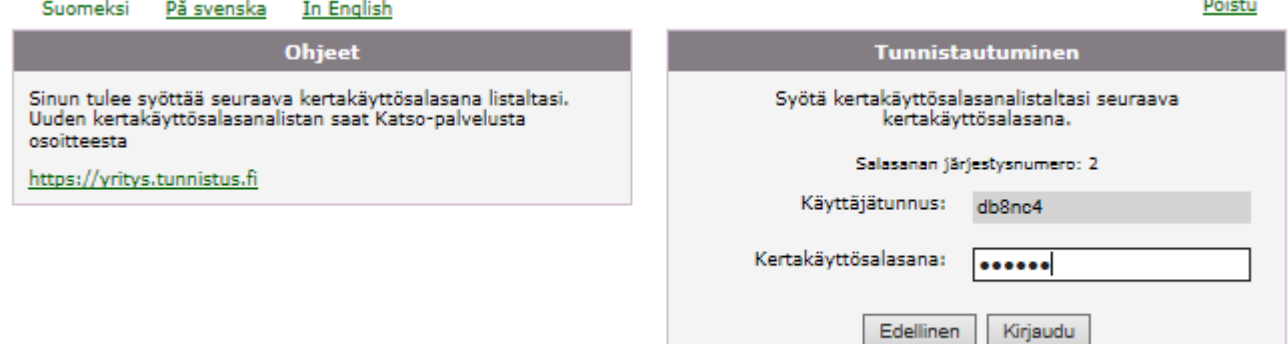

Onnistuneen tunnistautumisen jälkeen avautuu "F5 Dynamic Webtop"-ikkuna, josta voi käynnistää "Kuntasovellukset".

<span id="page-3-0"></span>2.2. Tunnistautuminen Mozilla Firefox-selaimella

Ks. edellä. Sama kuin Internet Explorerilla tunnistautuminen.

# <span id="page-3-1"></span>**3. Varmennekortilla tunnistautuminen**

<span id="page-3-2"></span>3.1. Internet Explorer-selaimella

Valitaan suomi.fi tunnistautuminen ja Varmennekortti.

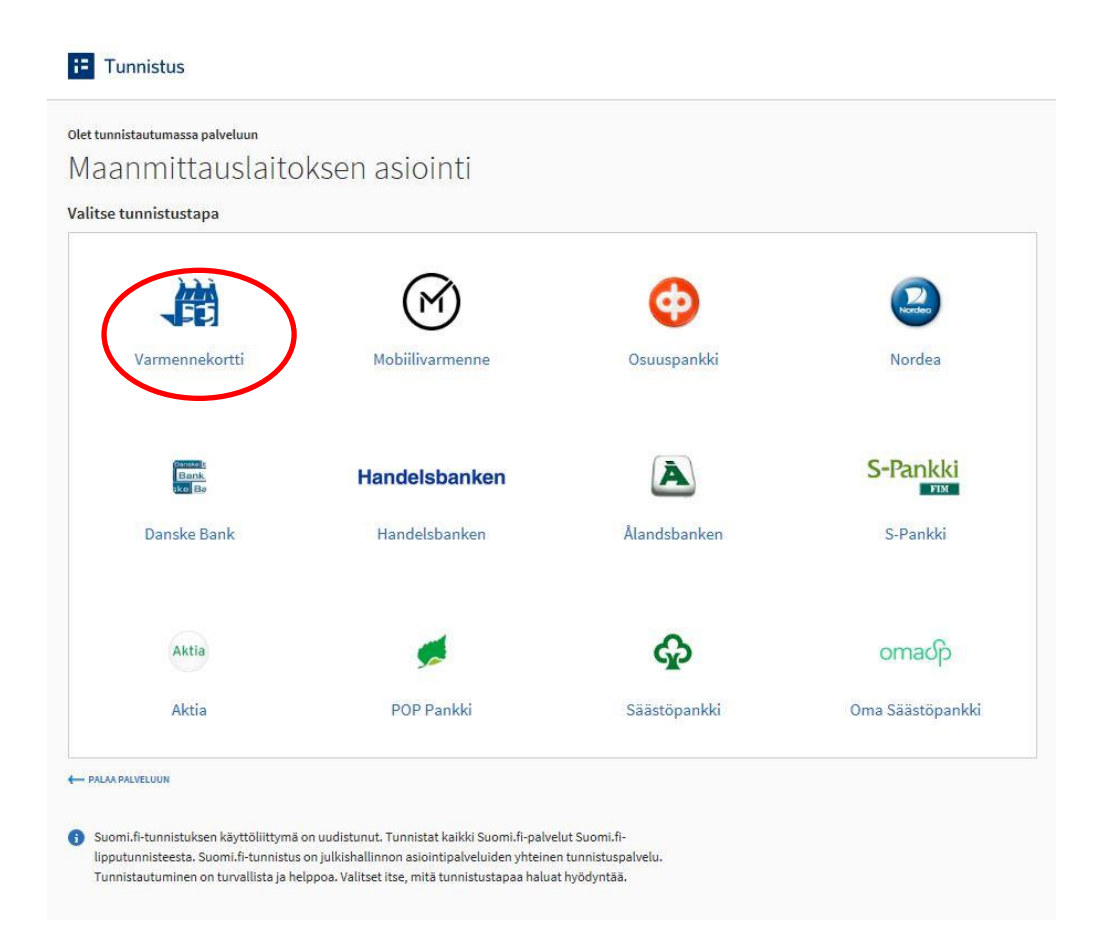

**E** Tunnistus

.

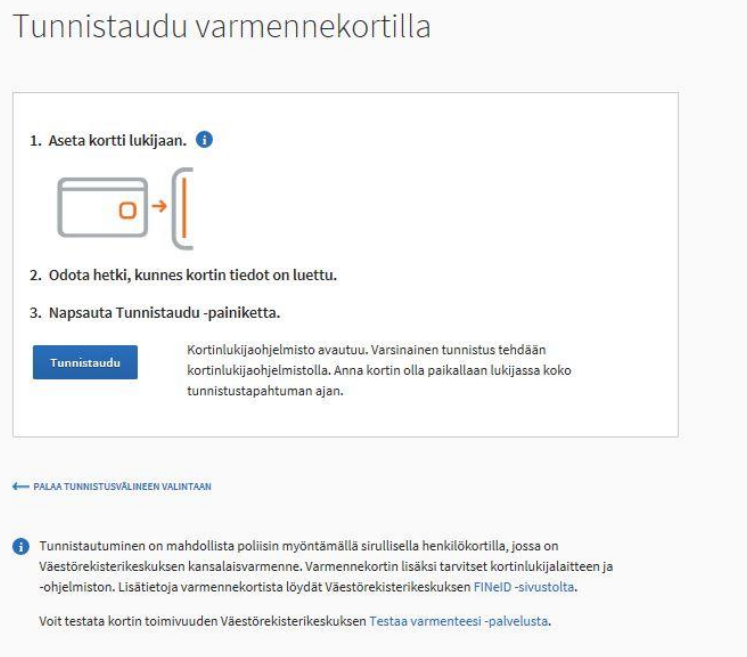

Varmenteeksi valitaan Myöntäjä: "VRK CA for…".

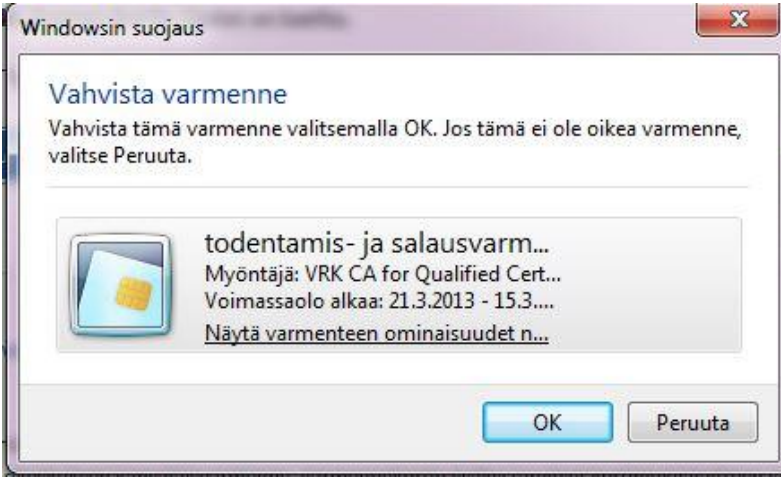

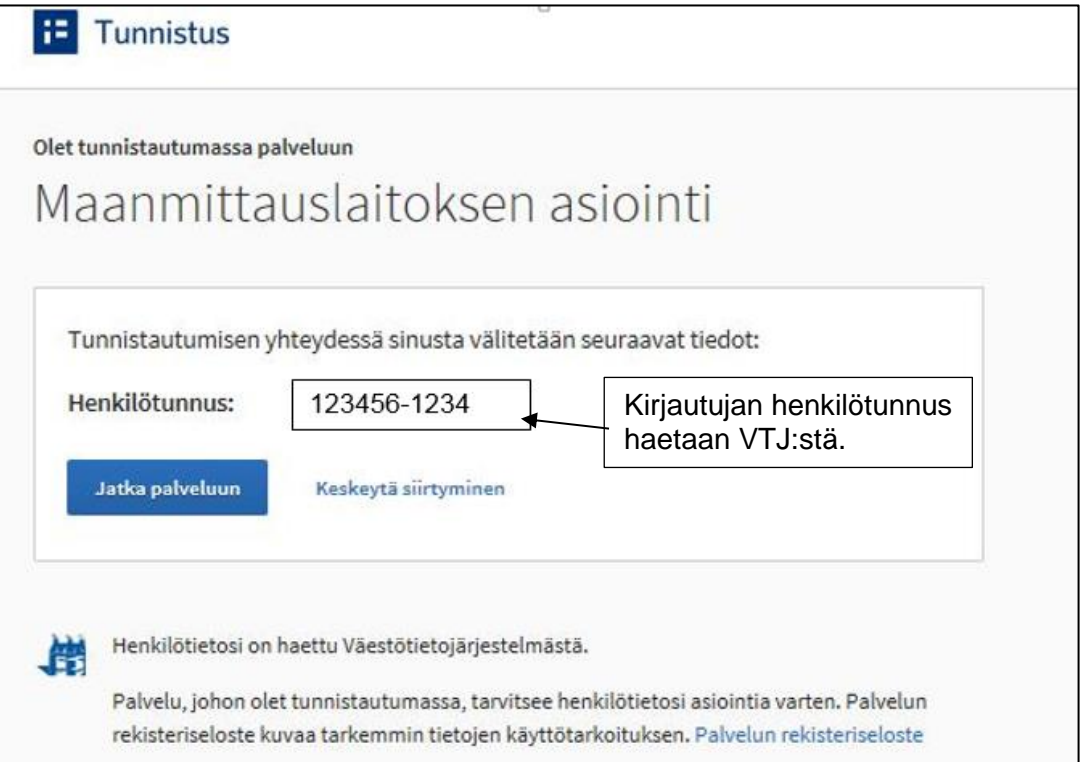

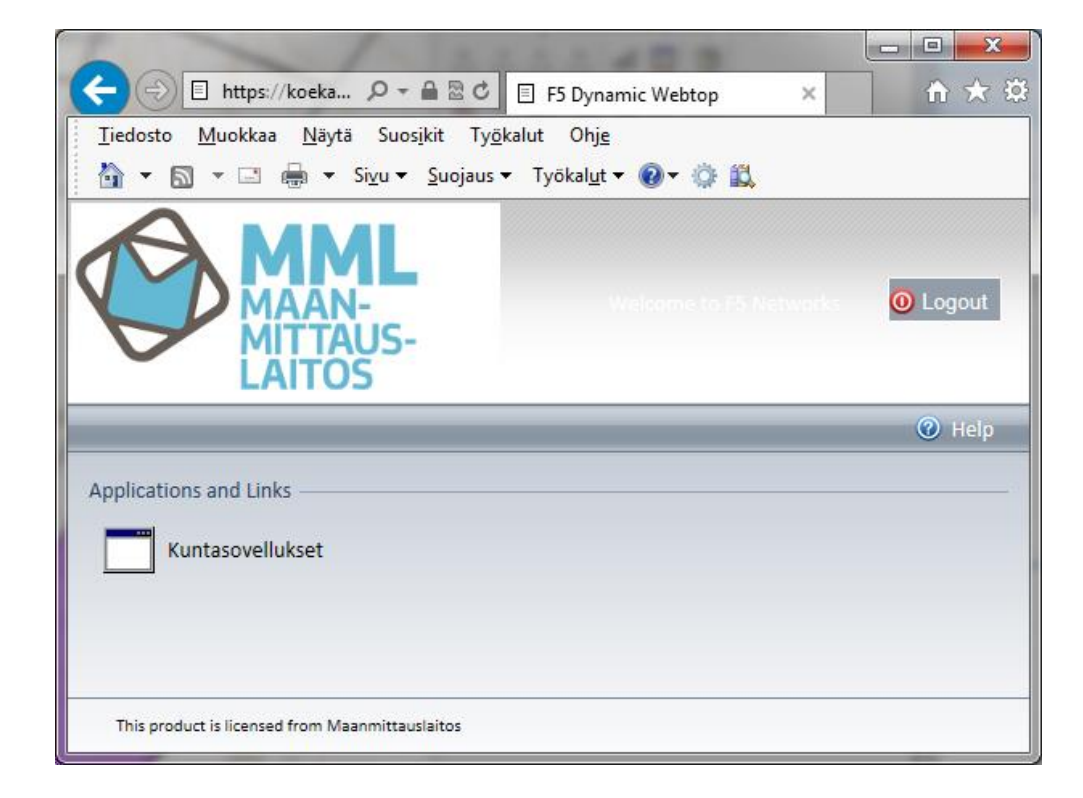

## <span id="page-5-0"></span>3.2. Tunnistautuminen Mozilla Firefox-selaimella

Ks. edellä, sama kuin Internet Explorerilla tunnistautuminen.

# <span id="page-6-0"></span>**4. Pankkitunnuksilla tai mobiilivarmenteella tunnistautuminen**

Maanmittauslaitoksen asiointi -palvelussa valitaan tunnustautumistavaksi joko Pankki tai Mobiilivarmenne. Pankkitunnistukseen tarvitaan pankkitunnukset ja avainlukulista. Mobiilivarmenne hankitaan operaattorilta.

<span id="page-6-1"></span>4.1. Tunnistautuminen Internet Explorer-selaimella

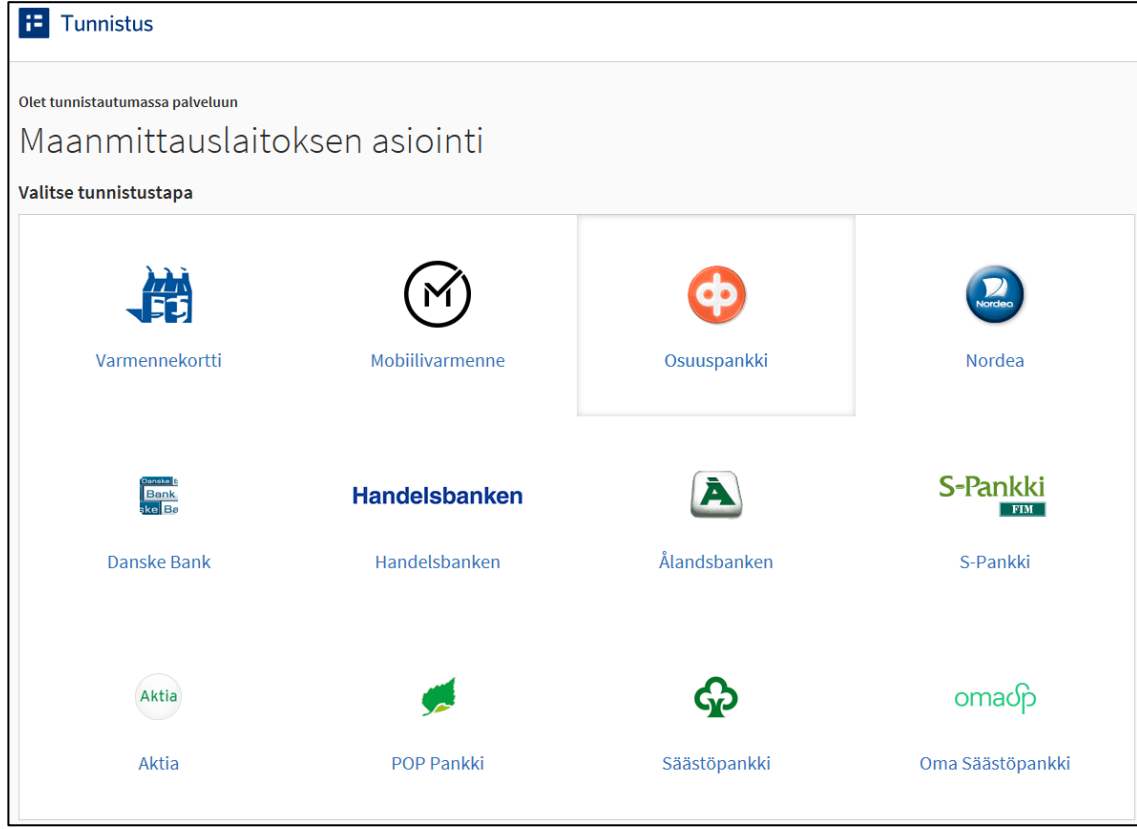

Pankkitunnistuksessa kysytään valitun pankin käyttäjätunnus, salasana ja annetaan avainlukulistalta salasana.

Jos tunnistautumisessa käytetään mobiilivarmennetta, annetaan puhelinnumero ja mahdollinen häirinnän estokoodi.

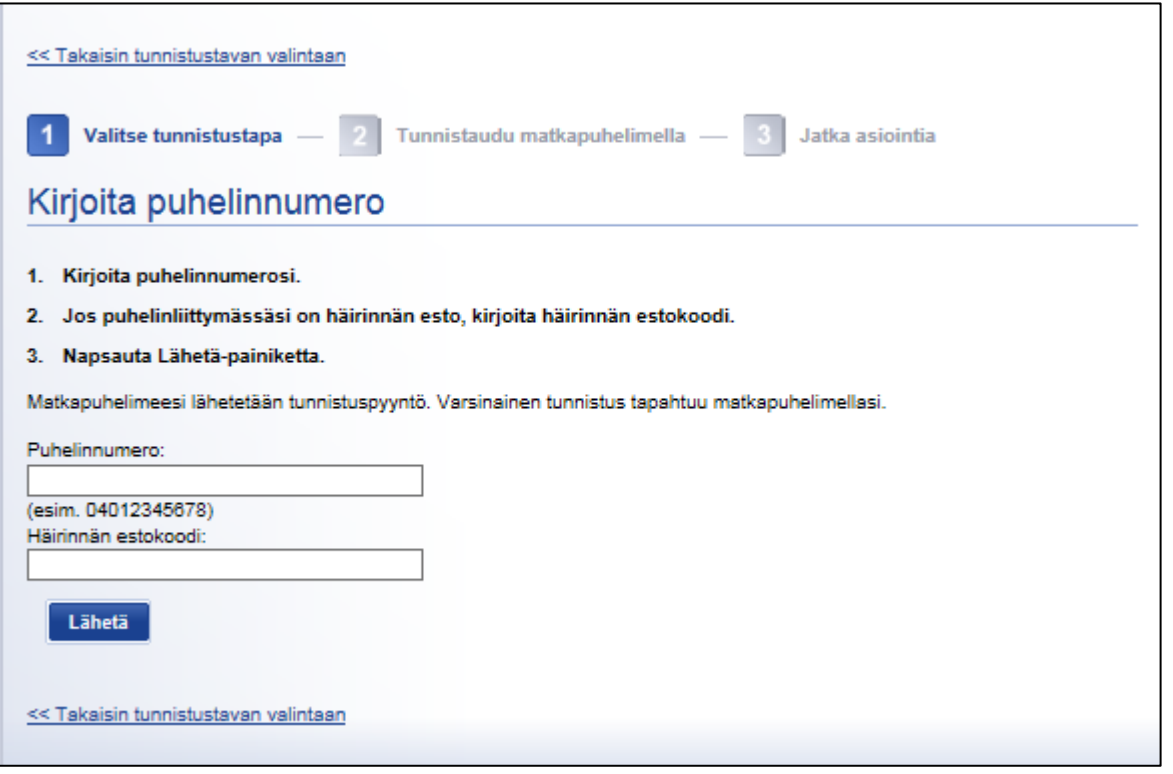

Onnistuneen tunnistautumisen jälkeen avautuu "F5 Dynamic Webtop"-ikkuna, josta voi käynnistää "Kuntasovellukset".

### <span id="page-7-0"></span>4.2. Tunnistautuminen Mozilla Firefox-selaimella

Hyväksy varmenne ja valitse kohta "Tee samoin tulevaisuudessa".

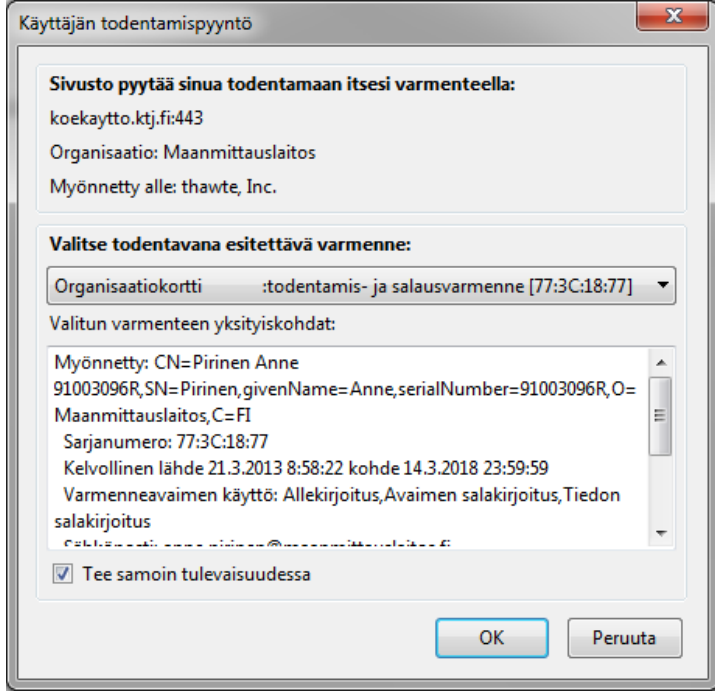

Onnistuneen tunnistautumisen jälkeen avautuu "F5 Dynamic Webtop"-ikkuna, josta voi käynnistää "Kuntasovellukset".

Ks. edellä. Sama kuin Internet Explorerilla tunnistautuminen.

#### <span id="page-8-0"></span>4.3. Virhetilanteet

Jos kirjautuminen ei onnistu varmista kunnan varmennevastaavalta, onko tunnuksellasi oikeudet palveluun. Katso myös ohjeesta kohta 5.1. Ongelmia tunnistautumisessa

Mikäli tulee virheilmoitus "Tätä sivua ei voi näyttää" tai "Tunnistautuminen varmennekortilla epäonnistui", ota yhteyttä kuntanne helpdeskiin. Lisätietoja ohjeessa, 5.2. Ongelmia tunnistautumisessa.

Jos sovellus kysyy launch.ica tiedoston avaamista, katso ohjeen kohta 5.4. launch.ica tiedosto. Onnistuneen tunnistautumisen jälkeen avautuu "F5 Dynamic Webtop"-ikkuna ja voit käynnistää "Kuntasovellukset".

Ensimmäisellä kirjautumiskerralla tulee ilmoitus Internet Explorer-suojausasetuksista. Mikäli vastaat kysymyksiin "Salli" ja ruksit kohdan "Älä varoita tästä ohjelmasta jatkossa", ei suojausvaroitusta anneta seuraavalla kirjautumiskerralla.

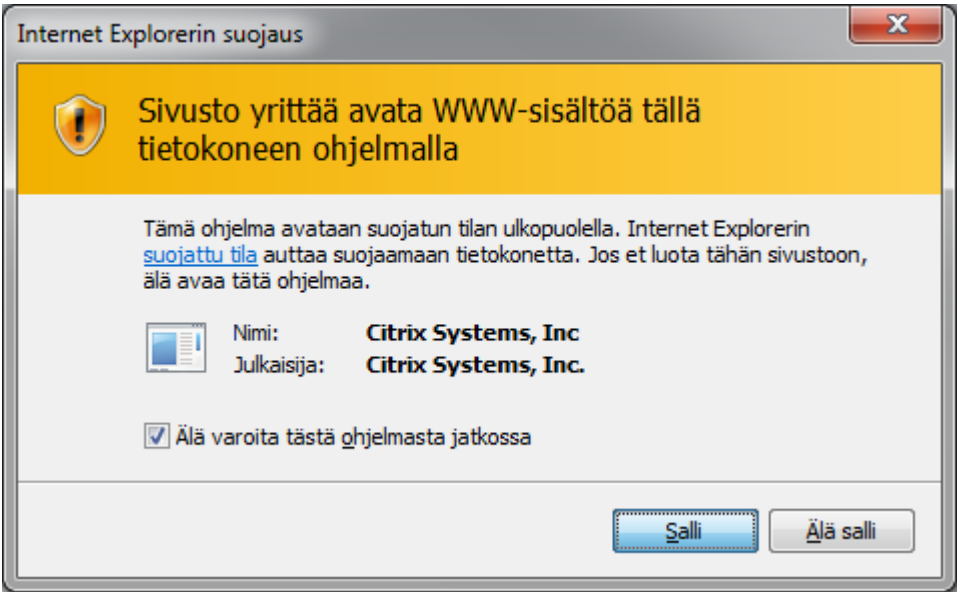

Tämän jälkeen "Sovelluskäynnistäjä"-ikkunasta voi käynnistää valitsemansa sovelluksen.

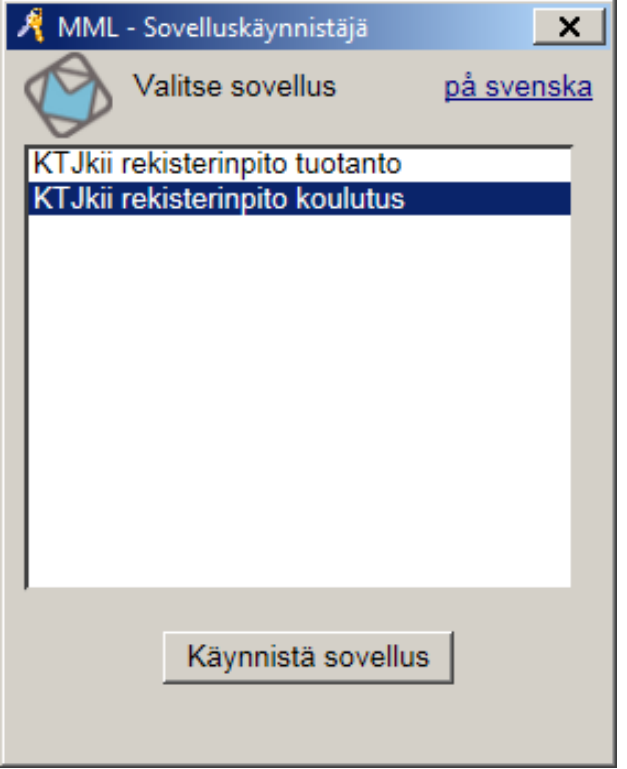

Jotta "Kuntajärjestelmätietojen siirto" -välineellä voi ladata omalta työasemalta tiedostoja KTJ-rekisterinpitosovellukseen, kannattaa ensimmäisellä kirjautumiskerralla valita "Security Warning" -ikkunasta "Permit all access" ja ruksit "Do not ask me again for this site".

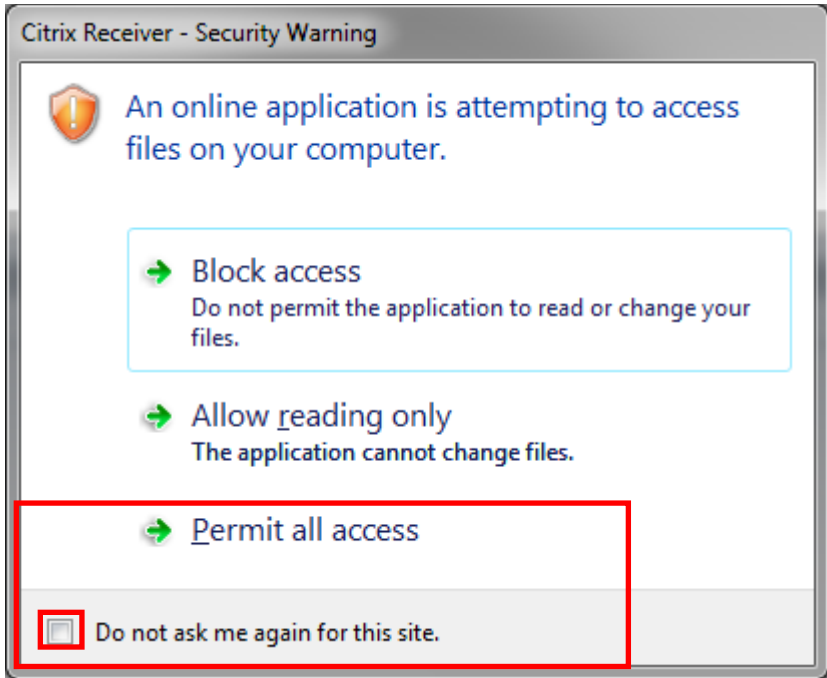

# <span id="page-10-0"></span>**5. Ongelmia tunnistautumisessa**

<span id="page-10-1"></span>5.1. Tunnuksella ei ole oikeuksia tai sertifikaatti puuttuu

Jos tunnusta ei ole rekisteröity tunnistuspalveluun tai oikeudet puuttuvat, ota yhteyttä kuntanne yhdyshenkilöön tai kunnan helpdeskiin. Lisätietoja [Digisign-ohjeessa.](https://eevertti.vrk.fi/documents/2634109/2853195/DigiSign+asennus-+ja+k%C3%A4ytt%C3%B6ohje.pdf/852eea48-8207-4d7d-8a72-c3b9ec227833)

### <span id="page-10-2"></span>5.2. Tunnistautuminen varmennekortilla epäonnistui

Mikäli tulee virheilmoitus kortinlukijalaitteesta, ota yhteyttä kuntanne helpdeskiin.

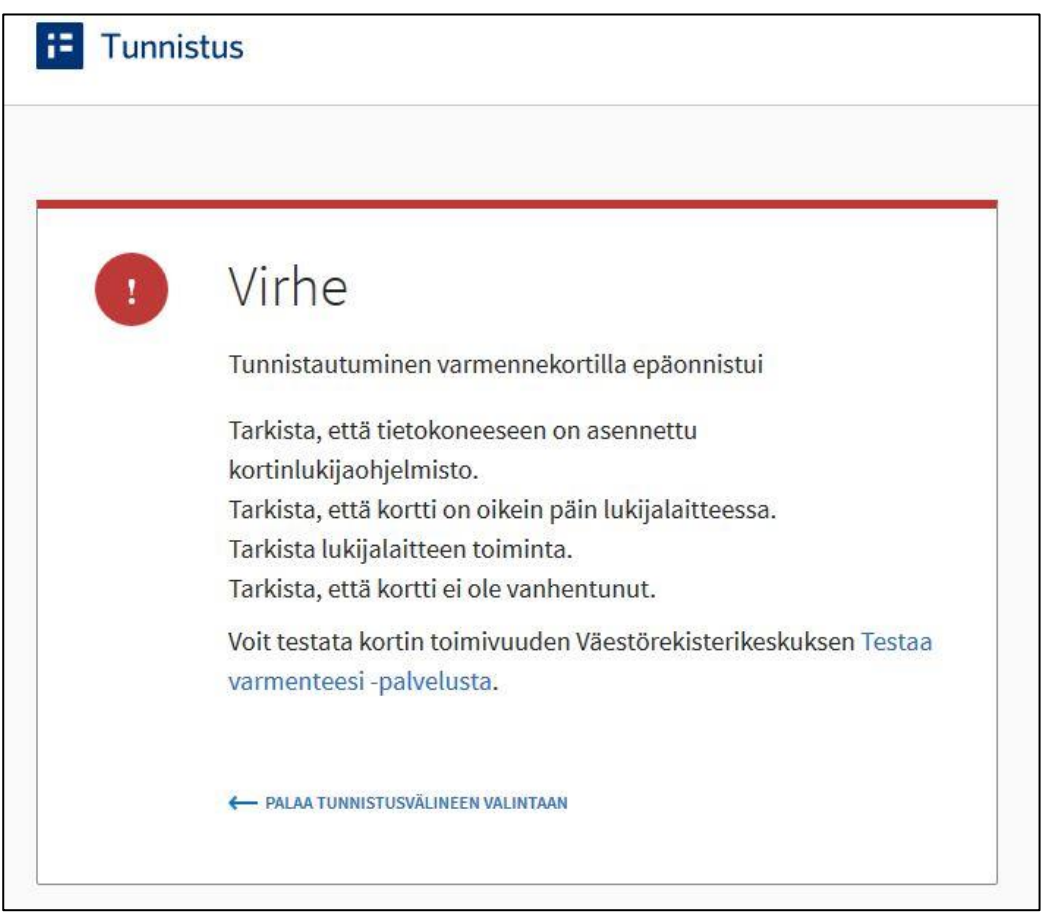

### <span id="page-10-3"></span>5.3. Työasemasta puuttuu Citrix receiver 4.6 tai uudempi

Jos työasemaasi ei ole asennettu Citrix receiver 4.6 tai uudempaa sovellusta, tee asennus. Tarvittaessa pyydä apua oman kuntasi helpdeskiltä, ks. Kohta 7. Citrix Receiver 4.6. asennus KTJkii-rekisterinpidon työasemaan.

#### <span id="page-11-0"></span>5.4. launch.ica-tiedosto

Sovellus kysyy tiedoston launch.ica avaamista. Valitse: "Avaa ohjelmalla: Citrix Connection Manager.." ja lisää ruksi kohtaan "Tee näin oletuksena tämän tyyppisille tiedostoille."

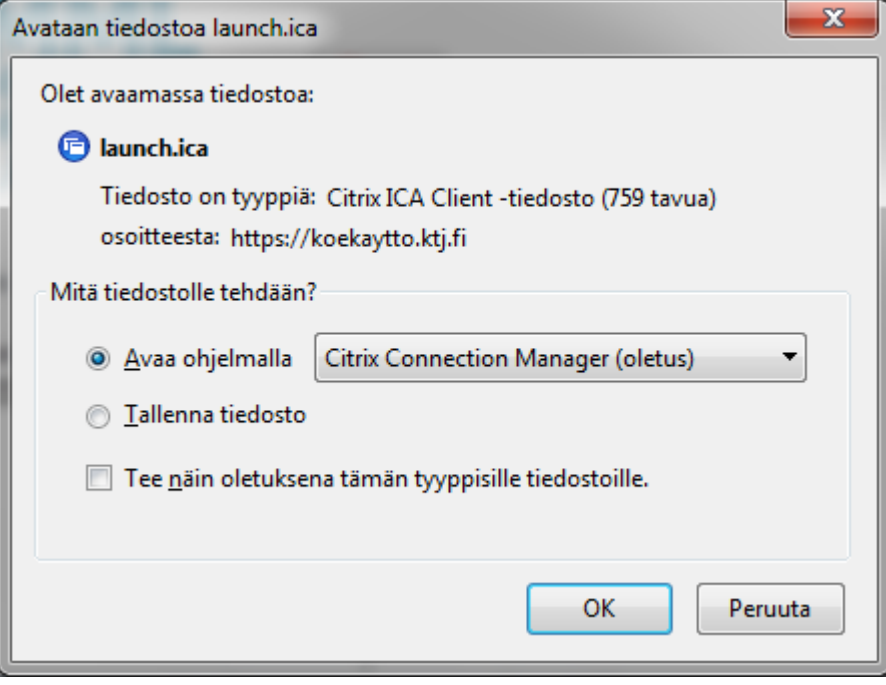

# <span id="page-12-0"></span>**6. Uloskirjautuminen**

- 1. Sulje avoinna oleva tapahtumasi ja lopeta KTJkii-rekisterinpitosovellus normaalisti.
- 2. Sulje "MML-Sovelluskäynnistäjä"-ikkuna.
- 3. Katkaise lopuksi yhteys selaimesi "Logout"-painikkeesta.

Yhteys on suljettu onnistuneesti.

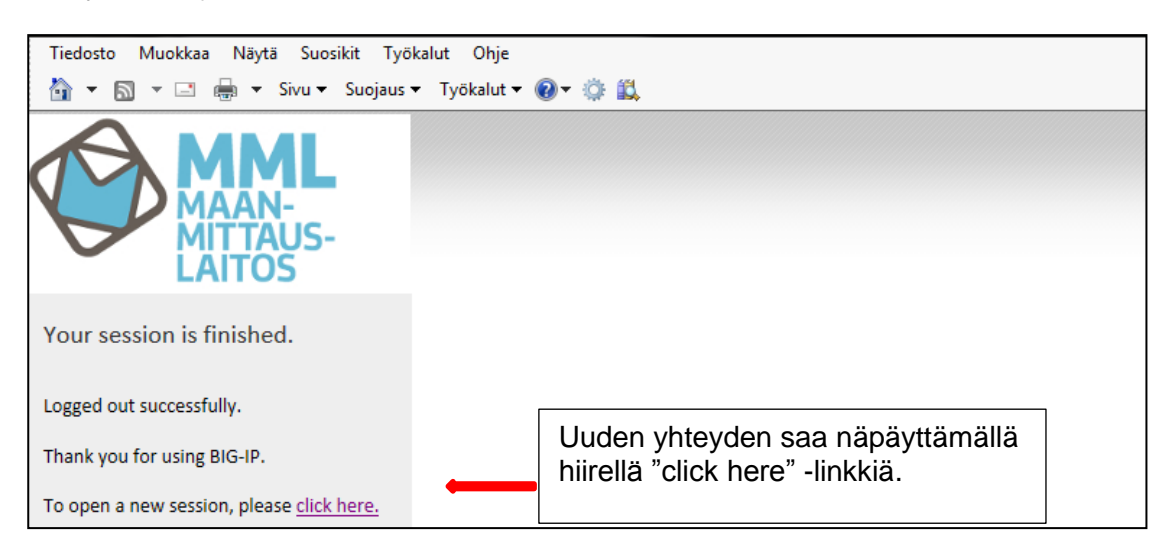

# <span id="page-12-1"></span>**7. Unohtuneen salasanan uusiminen**

## <span id="page-12-2"></span>7.1. KATSO

Unohtuneen salasanan voi uusia Verohallinnon sivulla olevien ohjeiden mukaan. Uusimiseen tarvitaan kertakäyttösalasanalista. Lisätietoja KATSO-palvelun osoitteessa [https://yritys.tunnistus.fi.](https://yritys.tunnistus.fi/)

## <span id="page-12-3"></span>7.2. Varmennekortti

Varmennekortti ei tarvitse erillistä salasanaa. Mikäli varmennetta ei voida tunnistaa tai korttia ei voi lukea, ota yhteyttä kuntanne varmennekorttivastaavaan.

## <span id="page-12-4"></span>7.3. Pankkitunnukset tai mobiilivarmenne

Unohtuneen salasanan voi uusia ottamalla yhteyttä omaan pankkiin tai puhelinoperaattoriin.

# <span id="page-13-0"></span>**8. Citrix Receiver 4.6. asennus KTJkii-rekisterinpidon työasemaan**

Ennen uutta Citrix Client-version (Citrix Receiver 4.6) asentamista poista vanhat versiot (Citrix Web Client, Citrix on line Plugin, tms.). ohjauspaneelin "Ohjelmat ja toiminnot" kautta. Poistaminen ja asennus vaativat järjestelmän hallintaoikeudet.

Lataa ja tallenna CitrixReceiver4.6.exe työaseman levylle (esim. C:\temp-kansioon) osoitteesta: <https://www.citrix.fi/products/receiver/>

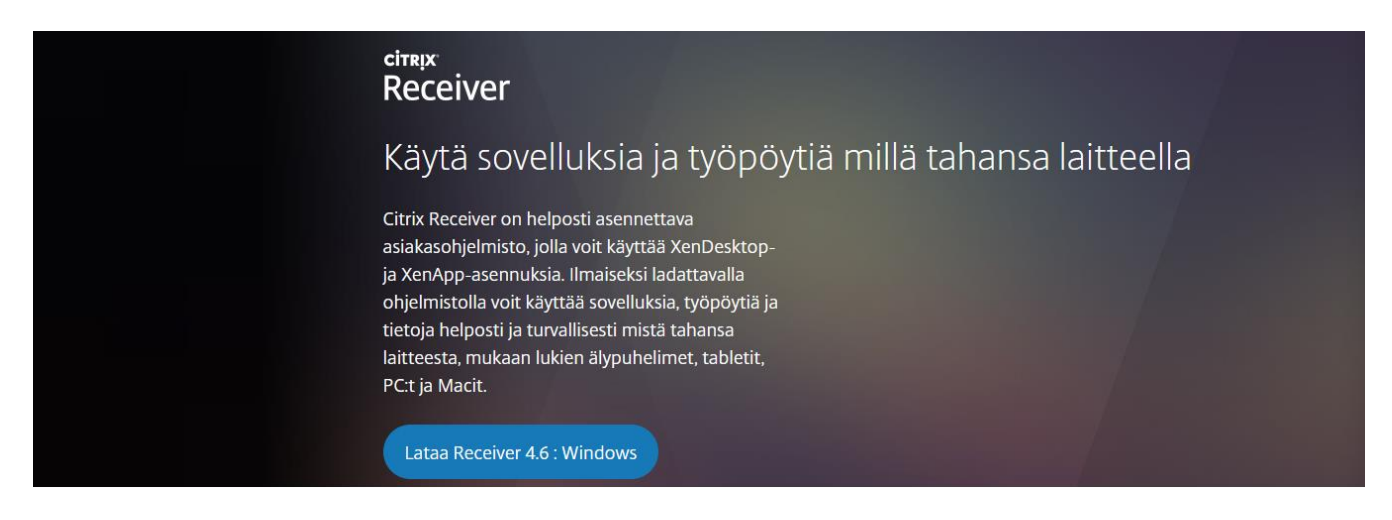

Käynnistä CitrixReceiver4.6.exe järjestelmänvalvojana (valitse hiiren oikealla "Suorita järjestelmänvalvojana").

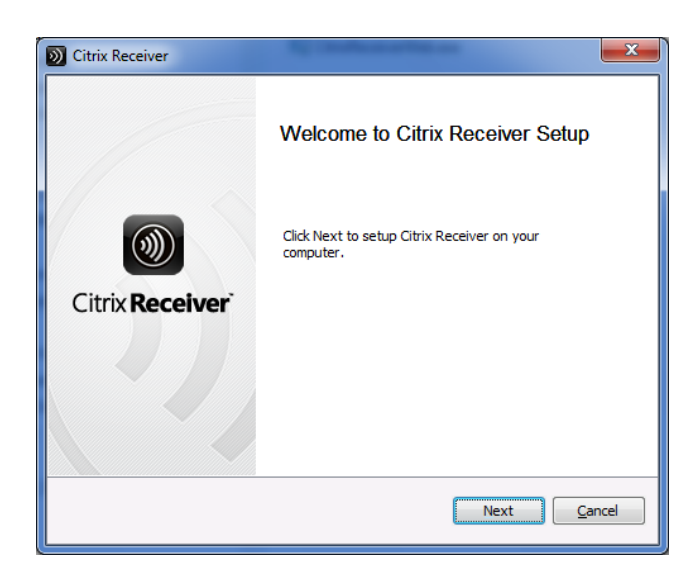

#### Käynnistä asennus "Start" -painikkeella.

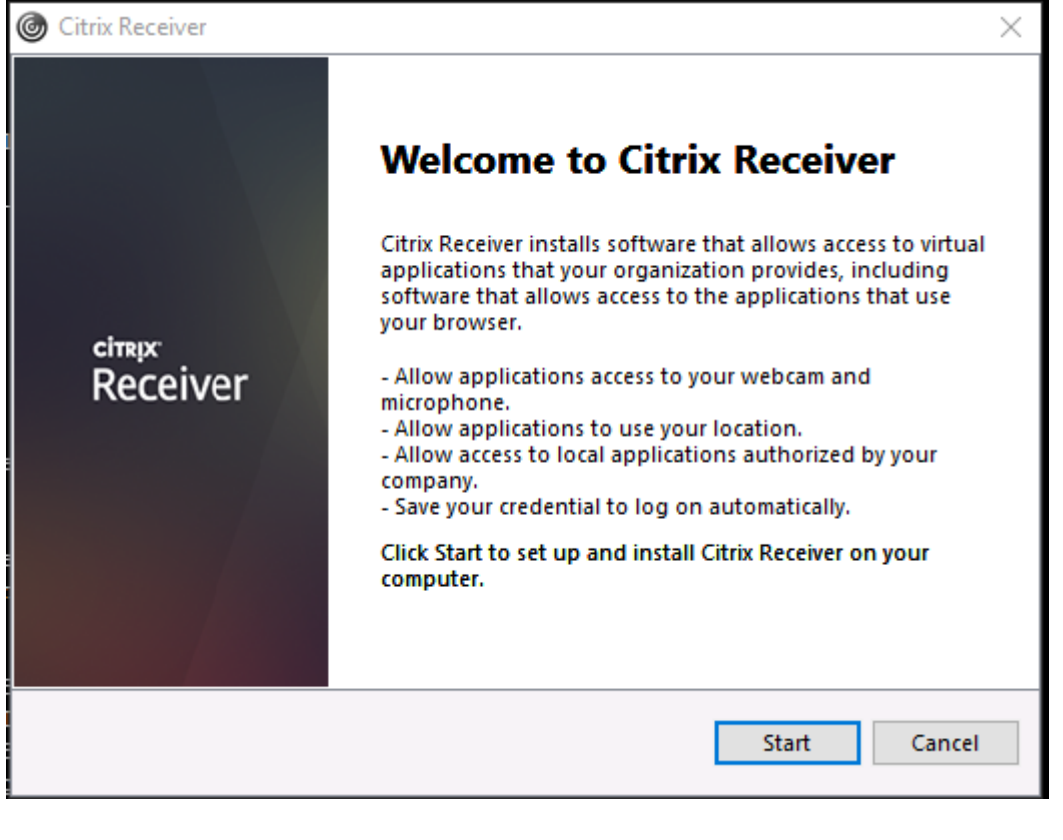

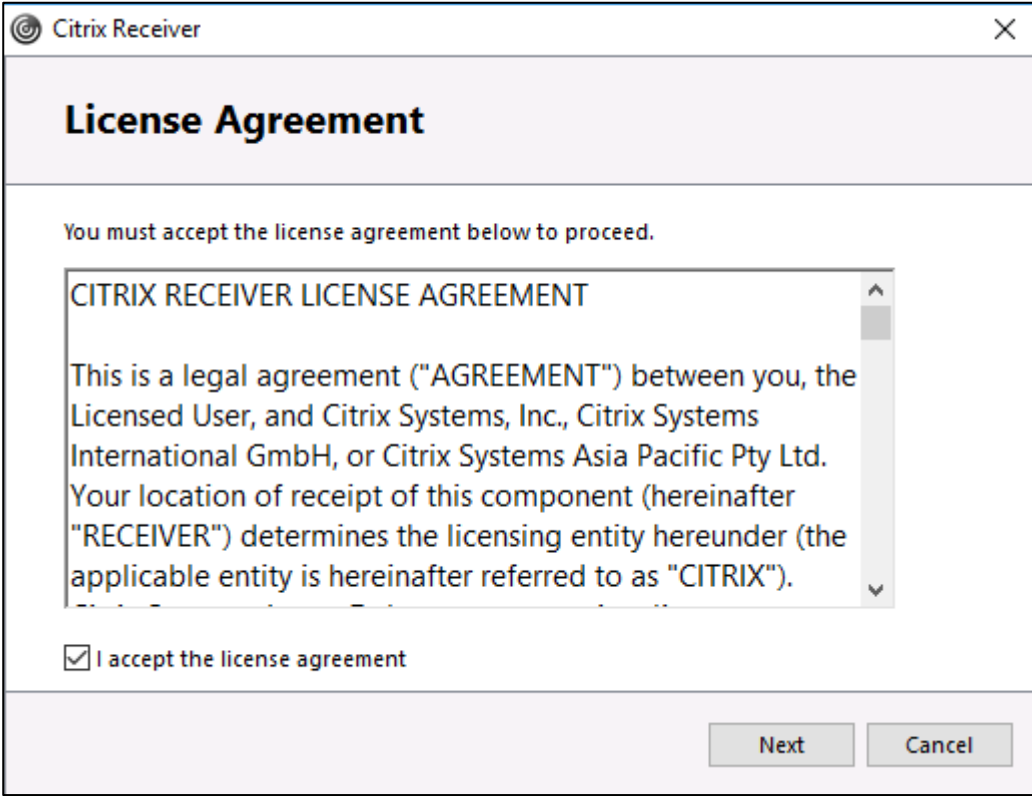

"Install" aloittaa asennuksen.

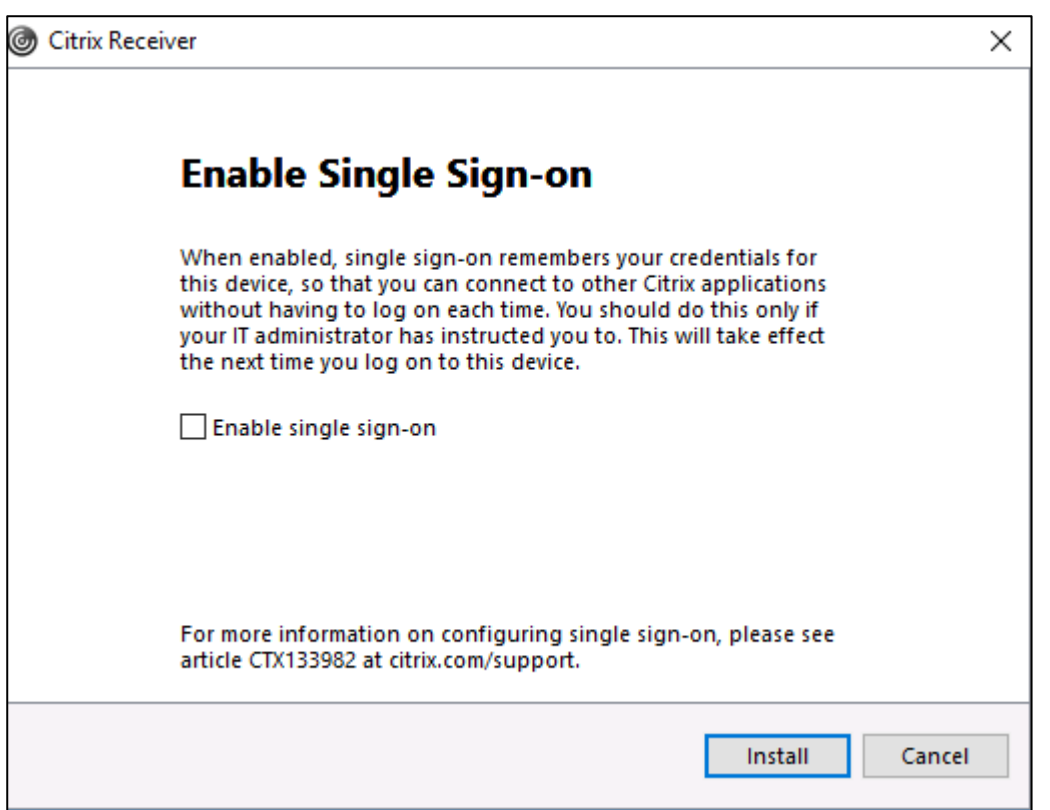

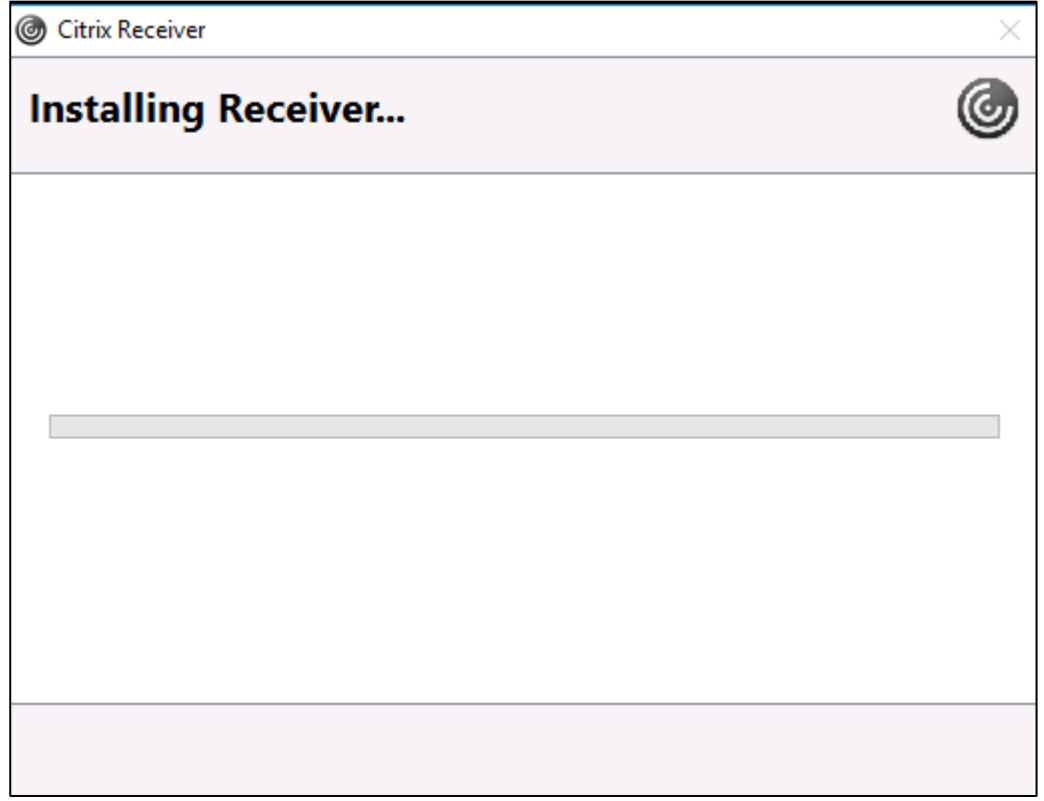

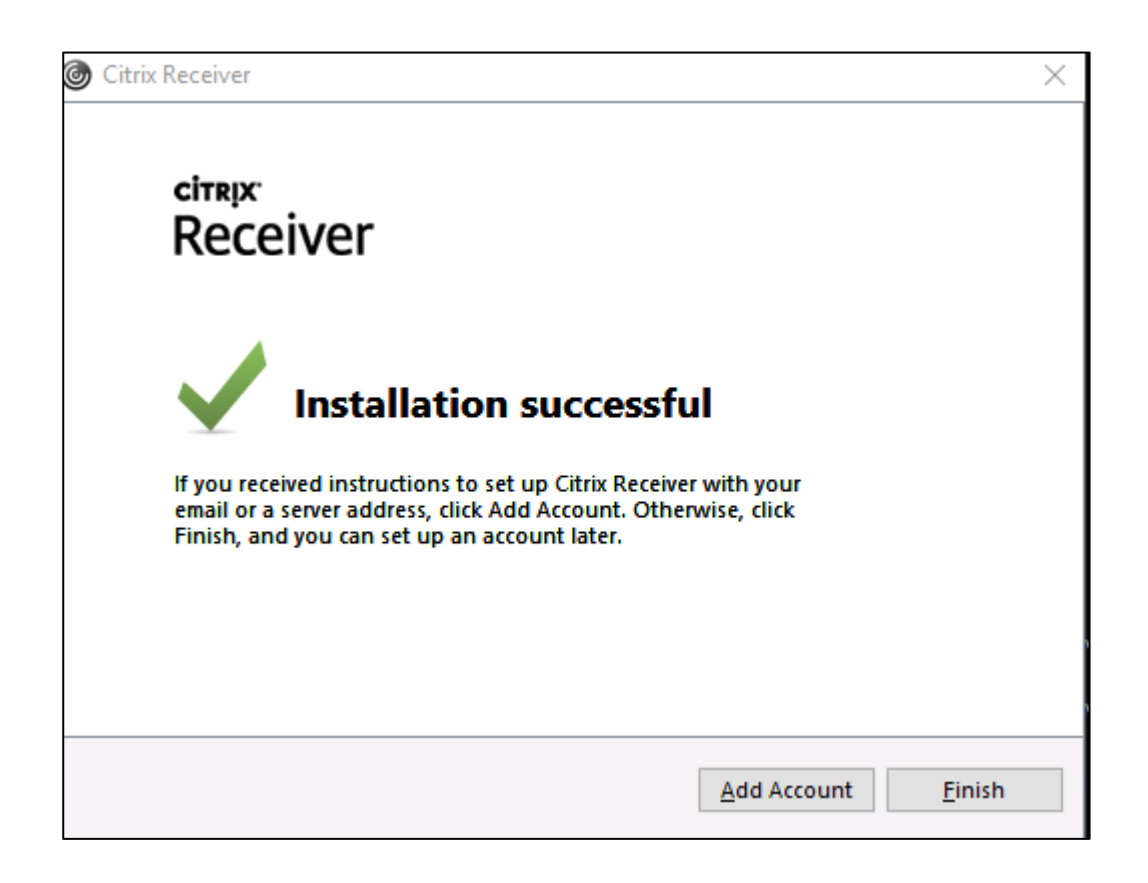

Kun KTJkii-rekisterinpitosovellusta käytetään ensimmäistä kertaa, saattaa tulla seuraava kysymys. Valitse ikkunasta alimmaisin vaihtoehto ja valitse "Do not ask me again for this site."

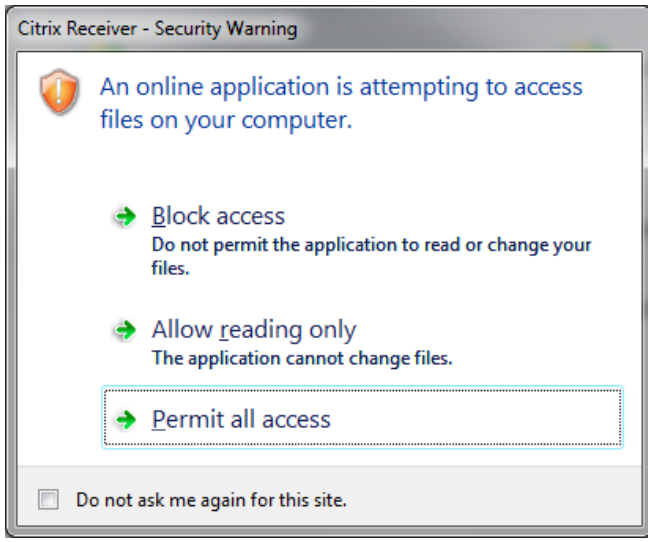